### **TICKET CON IUS Y MONTO**

Cuando se realiza la venta la impresora va a imprimir un ticket donde se verá reflejado el IUS que es un código a 20 dígitos, con el ticket el consumidor podrá entrar al portal y facturar sus compras con el IUS y monto total.

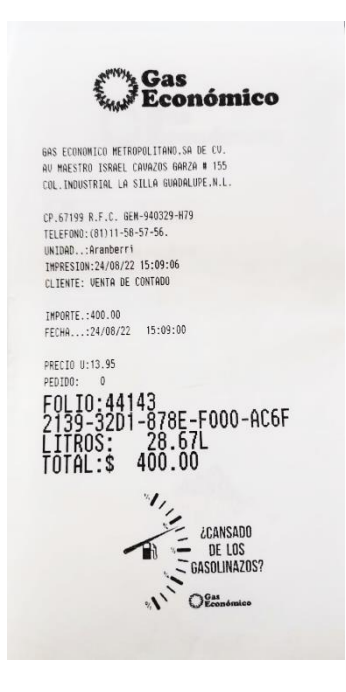

### **PLATAFORMA DE FACTURACIÓN**

Una vez que el ticket le fue entregado deberá entrar a la plataforma de facturación (189.254.149.74) aparecerá una pantalla donde se deberá ingresar el IUS que aparece en el ticket y el monto total.

Seleccionar el botón "Añadir" y después "Siguiente".

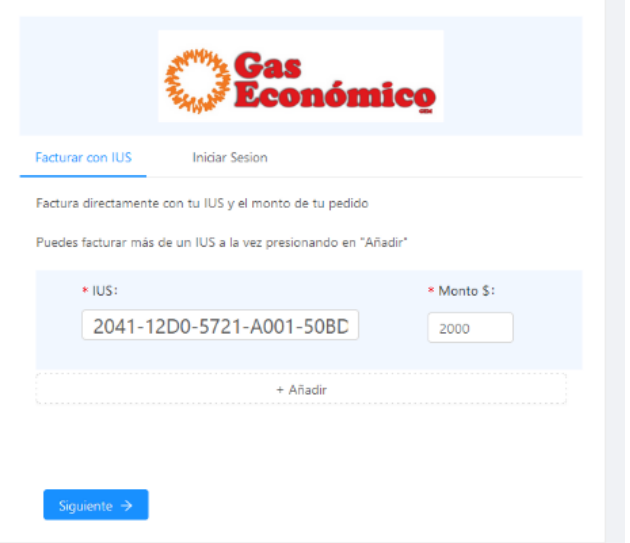

#### **DATOS FISCALES**

Una vez que ingrese el IUS y el monto en la pantalla principal y seleccione el botón "Siguiente" la plataforma de facturación mostrará otra ventana donde pedirá los datos fiscales, esto para datos de la factura.

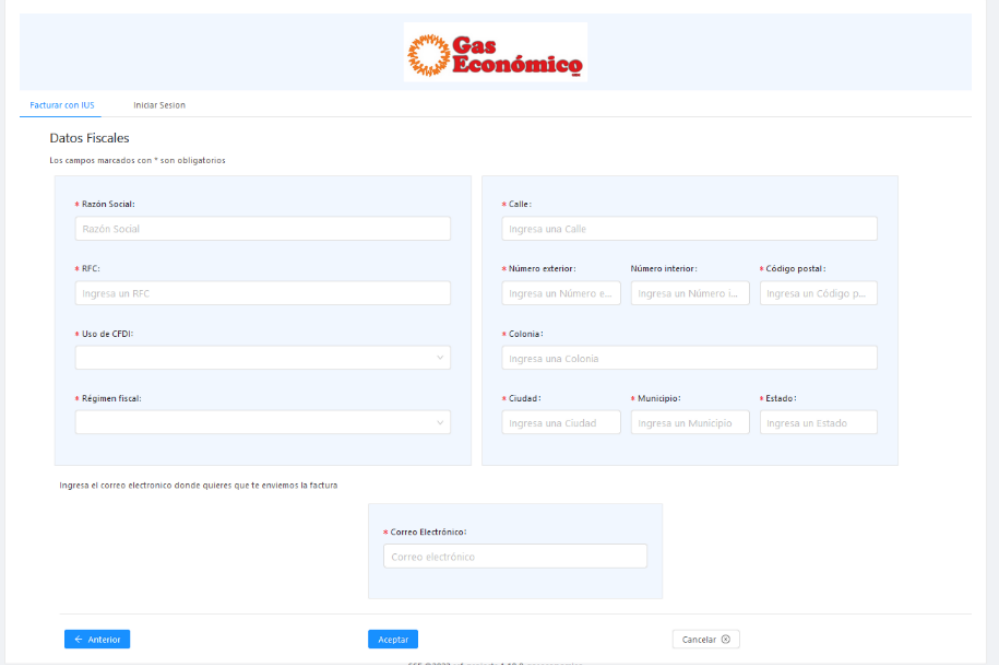

Pueden ser ingresados en esta pantalla o seleccionar el botón iniciar sesión, para registrarse, así la próxima vez que desee realizar una factura sus datos ya se encontraran disponibles, la pantalla que se muestra para registrarse es la siguiente, seleccionamos la opción registrarse

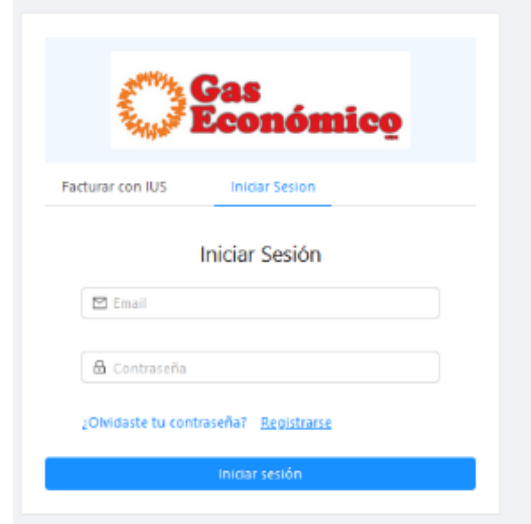

### **REGISTRARSE COMO USUARIO**

Creamos una cuenta donde se le solicita su nombre y el correo que desee registrar, la solicitud de contraseña llegará a nuestro correo.

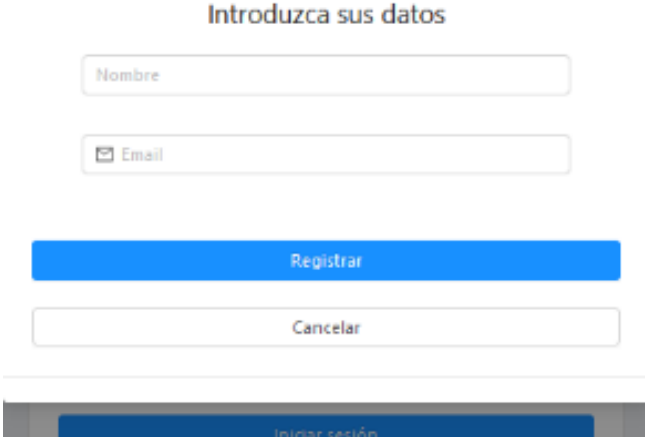

# **INICIAR SESIÓN**

Una vez que hayamos dado de alta la cuenta, le llegara un correo donde deberá ingresar una contraseña nueva, ya que ingrese se le mostrara lo siguiente:

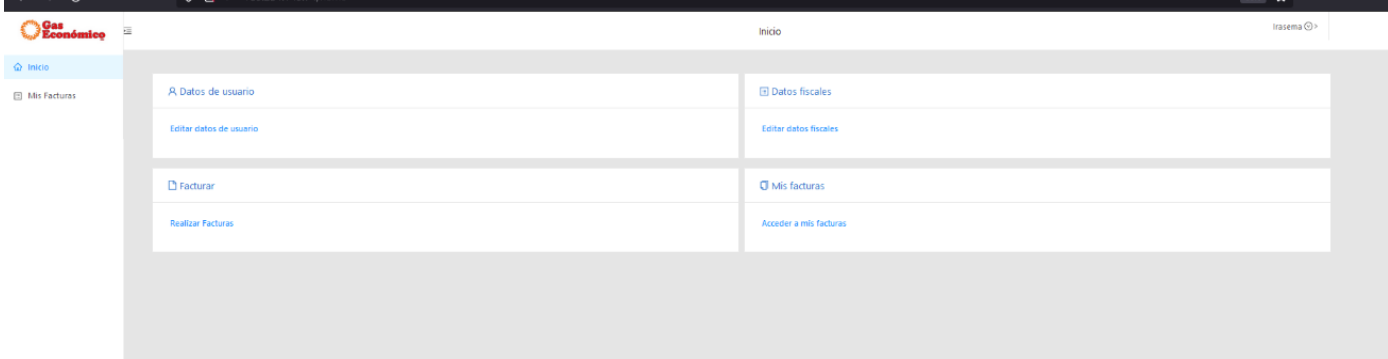

Es la pantalla del menú principal, aquí podremos editar nuestros datos de usuario, registrar y editar los datos fiscales, realizar facturas y consultar historial de nuestras facturas.

## **EDITAR DATOS FISCALES**

Seleccionamos el botón registrar datos fiscales, nos pedirá la siguiente información: (RFC, RAZON SOCIAL, REGIMEN FISCAL, CORREO, DIRECCION)

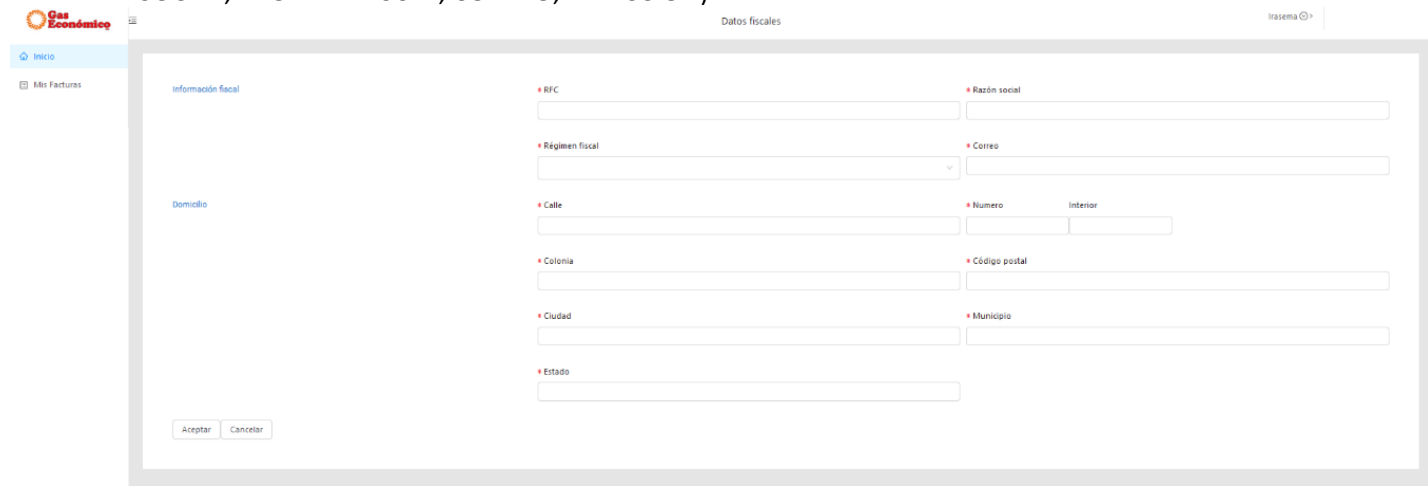

Ya que el cliente haya colocado los datos que se le solicitan, él podrá facturar las ventas siempre y cuando tenga el IUS y monto correcto, nos dirigimos a la pantalla principal, seleccionamos realizar facturas, buscamos nuestro RFC, se completaran en automático los demás campos, solo se tendrá que ingresar el IUS y el monto, seleccionar facturar por venta.

## **FACTURA AL CORREO**

Le llegara un correo a la dirección registrada, en formato ZIP con la factura solicitada